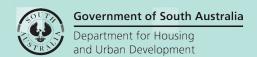

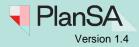

Background 1

The ability to determining additional fees is available during the assessment of a consent (Planning, Planning and Land Division and Building) or Development Approval.

#### Included instructions

- Invoice applicant for additional fees
  - View fees already paid
  - View Urban Tree Canopy Off-set Scheme/Restricted or Significant Trees Information
- Lodgement Fees
- Planning Consent Fees
- Building Consent Fees
  - o Development cost with no planning elements
  - o Development cost planning elements are 'Not Applicable'
  - Development cost planning elements with estimated costs and building classifications
- Compliance
- Referral Body Fees
- Appeals Fee
- View generated fee advice

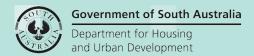

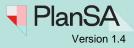

## Invoice applicant for additional fees

The applicable **Consent Development Application** screen is showing.

- 1. Click on the Fees tab.
- 2. Click on **Determine Additional Fees** action.

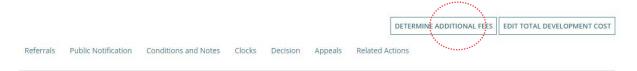

#### View fees already paid

During verification of the consent (Planning, Planning and Land Division and Building) assessment and/or compliance fees may have been invoiced and paid. Before invoicing the applicant for additional fees, check the fees already raised.

3. Expand **Show fees already raised on this application** to view the invoiced fees during verification.

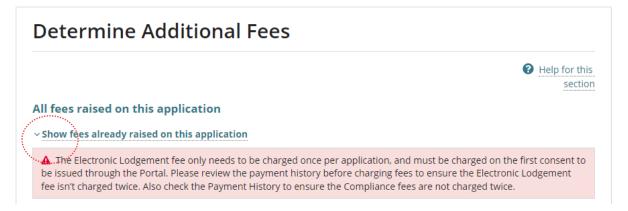

4. Click on the **Fee Advice** record to expand and view the details.

#### All fees raised on this application

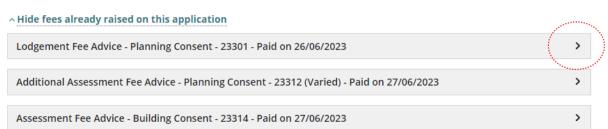

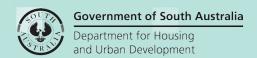

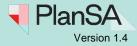

3

- 5. Review and note the fees paid, before proceeding with determining additional fees.
- 6. Click on the Fee Advice record to close.

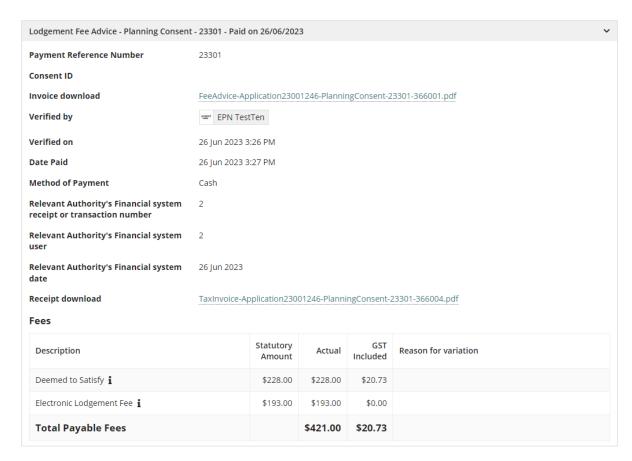

7. Click **Hide fees already raised on this application** to close the expanded view.

#### All fees raised on this application

^ Hide fees already raised on this application

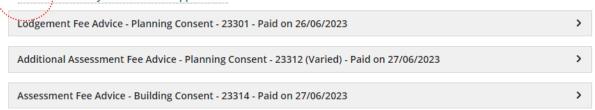

#### The **Show fees already raised on this application** is shown.

#### All fees raised on this application

Show fees already raised on this application

▲ The Electronic Lodgement fee only needs to be charged once per application, and must be charged on the first consent to be issued through the Portal. Please review the payment history before charging fees to ensure the Electronic Lodgement fee isn't charged twice. Also check the Payment History to ensure the Compliance fees are not charged twice.

Urban Tree Canopy Off-set Scheme / Restricted or Significant Trees Information

>

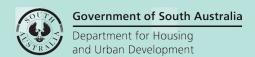

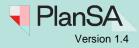

# View Urban Tree Canopy Off-set Scheme/Restricted or Significant Trees Information

During application submission, planning or planning and land division consent verification and assessment the applicant has nominated:

- payment into the 'Urban Tree Fund', or
- combination of replanting and payment into the 'Urban Tree Fund', or
- payment into the Urban Tree Canopy Off-set scheme, or
- combination of retraining/planting and payment into the Urban Tree Canopy Off-set scheme.

The details of the number of trees are available when determining additional fees to assist with the calculation of the fees applicable. Where the applicant has indicated a combination, then review the **Planning Info** tab to identify the number of trees being replanted or retaining to deduct this figure from the tree totals.

8. Expand **Urban Tree Canopy Off-set Scheme / Restricted or Significant Trees Information** to view a breakdown of the number of trees.

# All fees raised on this application Show fees already raised on this application The Electronic Lodgement fee only needs to be charged once per application, and must be charged on the first consent to be issued through the Portal. Please review the payment history before charging fees to ensure the Electronic Lodgement fee isn't charged twice. Also check the Payment History to ensure the Compliance fees are not charged twice. Urban Tree Canopy Off-set Scheme / Restricted or Significant Trees Information

- 9. Review and note the numbers of trees to calculate the total amount, before proceeding with determining additional fees.
- Collapse the expanded view of the Urban Tree Canopy Off-set Scheme / Restricted or Significant Trees Information.

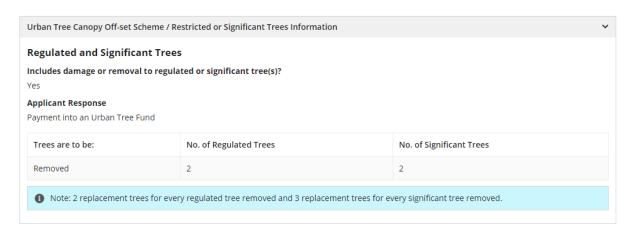

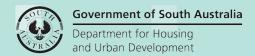

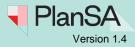

## **Lodgement Fees**

The 'Electronic Lodgement Fee only needs to be charged once per application and must be charged on the first consent. During the verification of the first consent (either planning or building) this fee is invoiced and paid by the applicant to lodge the application.

Similarly, the 'Hard copy' fee is charged by the receiving location council for applications received over the counter or in the post.

Typically, during consent assessment both fees would have been invoiced during the consent verification.

| review the payr | nic Lodgement fee only ne<br>ment history before charg<br>es are not charged twice. |                  |            |               |  |    |
|-----------------|-------------------------------------------------------------------------------------|------------------|------------|---------------|--|----|
| LODGEMENT       | PLANNING CONSENT                                                                    | BUILDING CONSENT | COMPLIANCE | REFERRAL BODY |  |    |
| Electronic Lod  | gement Fee                                                                          |                  |            |               |  |    |
| CANCEL          |                                                                                     |                  |            |               |  | SU |

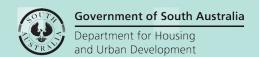

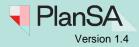

## **Planning Consent Fees**

The planning consent fees are invoiced and distributed to the location's council. An example of when an additional fee is invoice, is when public notification was previously identified at verification as 'not required' and during consent assessment it is determined that public notification is required.

- 1. Click on PLANNING CONSENT fee type.
- 2. Click on the fee(s) to be invoiced, e.g. **Public Notification** and **Sign on Land**.
- 3. The 'Actual' amount for the Sign On Land is set by the location's council. Type over the amount with the cost, e.g., \$250.00.
- 4. Click SUBMIT if no further fee(s) to be included.

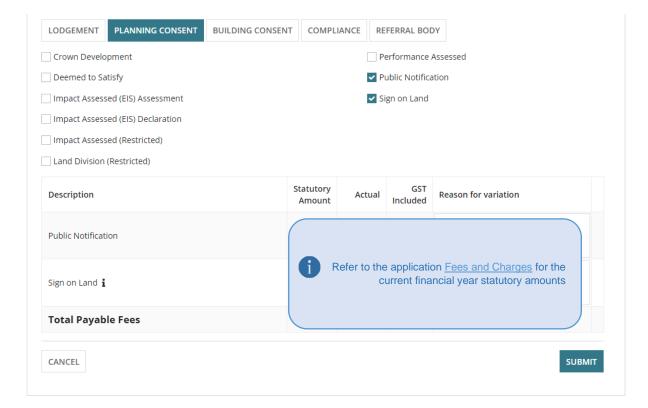

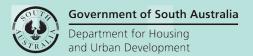

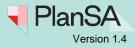

### **Building Consent Fees**

#### Invoice applicant for building assessment fees during planning consent

When invoicing an applicant for building assessment fees, the application Development Costs is referenced to automatically calculate the 'statutory' amount for the selected building assessment fee(s) based on the provided estimated development cost and building classification.

As required, **edit the Development Costs** prior to invoicing the building assessment fees to update or add an 'estimated development cost' and/or building classification for each planning element. Refer to the <u>Update the total development costs during assessment and development approval</u> instructions.

1. Click on BUILDING CONSENT fee type.

#### **Building Assessment - Class fees**

Development cost with no planning elements

A Building Assessment – Class fee cannot be invoiced during Planning Consent as only the Total Development Cost is available. This occurs when the Building Consent has not yet been submitted, or the Relevant authority is an accredited professional.

➤ Development CostsTotal Development Cost (excluding fit-out costs)\$ 55,555

If a Building Assessment – Class fee is selected, then an error message will display. To resolve the error message and to continue with submitting the additional fee(s), remove the Building Assessment – Class fee selection.

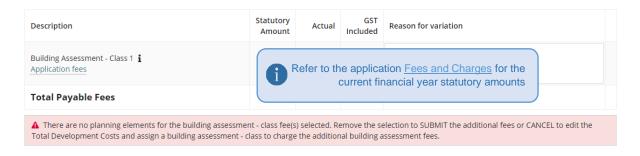

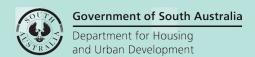

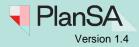

#### Development cost planning elements are 'Not Applicable'

When the development cost planning element(s) have a 'Not Applicable' building classification, then this indicates the building assessment – class fees are not being charged during the consent.

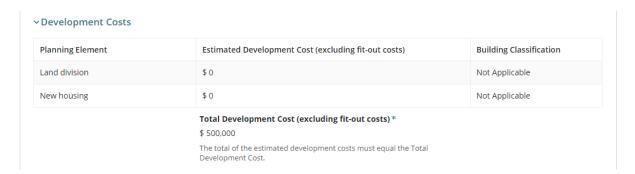

If a Building Assessment – Class fee is selected, then an error message will display. To resolve the error message and to continue with submitting the additional fee(s), remove the Building Assessment – Class fee selection.

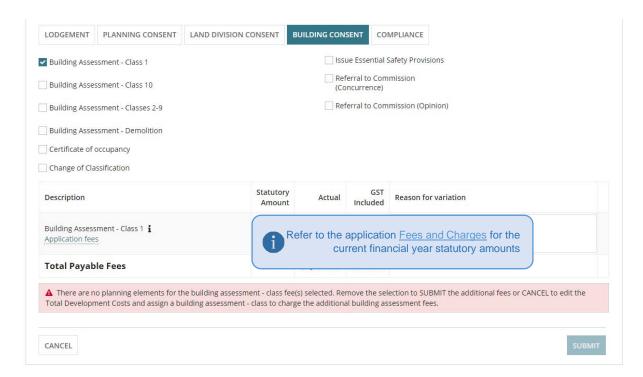

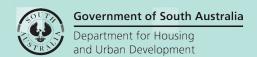

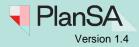

Development cost planning elements with estimated costs and building classifications

When the development cost planning element(s) have an 'estimated development cost' and building classification, then this indicates the building assessment – class fees can be charged during the consent.

The statutory fee amount is calculated using the correlating planning element nominated Building Assessment – Class and estimated development cost amount, per planning element, i.e. a fee record is added for each planning element.

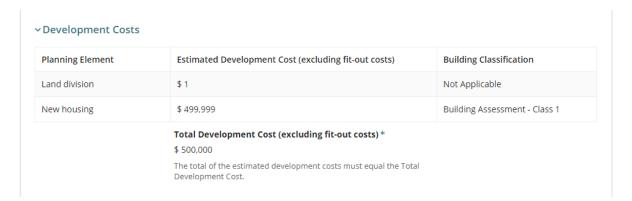

1. Click on the applicable Building Assessment - Class fee(s) to add.

## Resolve error message - No planning elements for the building assessment – class fee(s) selected

If a Building Assessment – Class fee selected with no associated planning element with the same building classification, then an error message is shown and advises 'there are no planning elements for that building assessment – class fee.

- 2. Click on the Building Assessment Class fee to remove the selection and resolve the error message and enable SUBMIT to continue.
- 3. Click SUBMIT if no further fee(s) to be included.

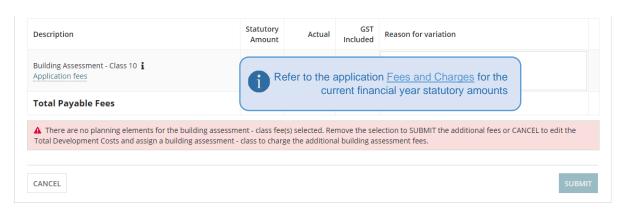

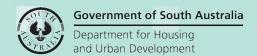

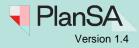

## **Compliance Fees**

The compliance fees specific to building classes and swimming pools or swimming pool safety features are collected and distributed to the location's council who will undertake the inspection of the building or building work.

4. Click on COMPLIANCE fee type.

#### Building classes and swimming pools or swimming pool safety features

- 5. Click on the applicable compliance fee(s) to add.
- 6. Click on the plus icon when there are multiple dwellings/buildings.
- 7. Click SUBMIT if no further fee(s) to be included.

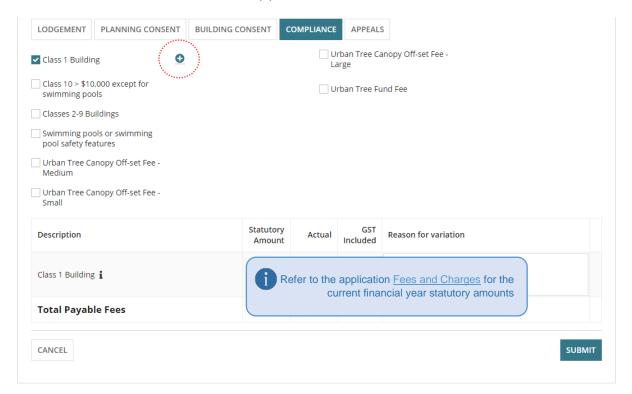

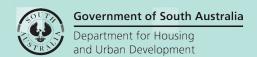

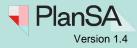

#### **Urban Tree Canopy Off-set Fee**

The Urban Tree Canopy Off-set Fee statutory amount defaults to the scheme's rate for a small tree. Move the mouse cursor over the information icon to view the fee breakdown for each tree size (small, medium and large).

The Urban Tree Canopy Off-set Fee is distributed to the scheme of the same name. For more information visit the <u>Urban Tree Canopy Off-set scheme</u>.

- Click checkbox against the applicable Urban Tree Canopy off-set fee small, medium or large.
- 2. The **Statutory Amount** defaults with amount for a small, medium or large tree. For more information refer to <u>Application Fees and Urban Tree Canopy Fees | PlanSA</u>.
- 3. Type over the **Actual** amount with the calculated amount when the applicant has indicated paying into the fund for multiple trees.
- 4. Provide a **reason for the variation**, e.g., cost of 3 medium trees @ \$ each.
- 5. Click **SUBMIT** if no further fee(s) to be included.

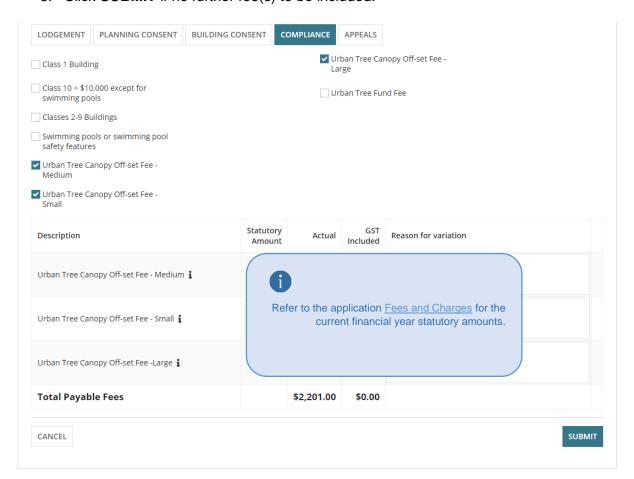

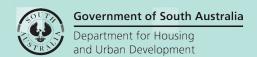

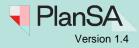

#### **Urban Tree Fund Fee**

The Urban Tree Fund Fee 'Actual' amount is set by the council who will receive the amount paid if they have a 'tree fund' in place, else paid into 'tree fund' managed by the State Government.

- 1. Click on the Urban Tree Fund Fee to add.
- 2. Type over the Actual amount with the calculated amount, e.g., \$163
- 3. Click **SUBMIT** if no further fee(s) to be included.

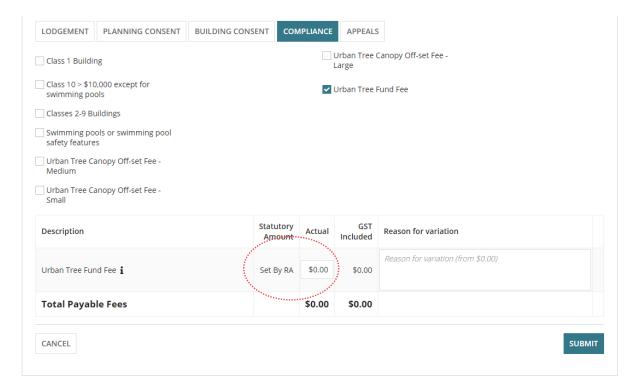

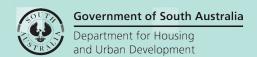

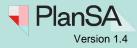

## **Referral Body Fees**

The Referral Body fee is collected during development assessment and distributed to the applicable State Government agency. When an additional external referral has been added during consent assessment a prompt is shown advising to 'adjust the fees for this consent accordingly'.

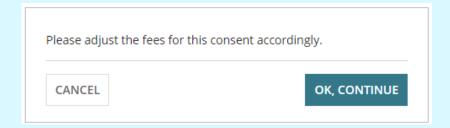

Within the **Determine Additional Fees** page the Referral Body fee type is then available. If no additional external referrals determined during the consent assessment, then the Referral Body fee type is not shown.

- 1. Click on REFERRAL BODY fee type.
- Click on each referral body fee to add.
- 3. Click SUBMIT if no further fees to be included.

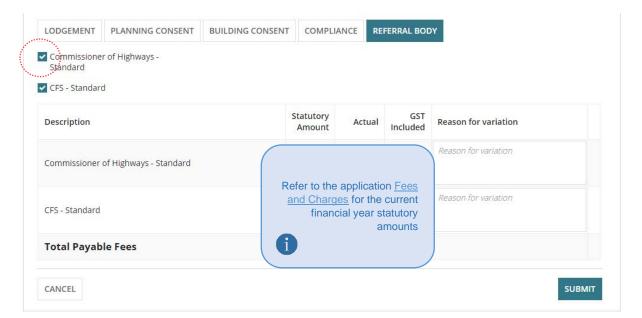

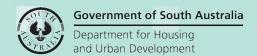

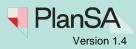

14

Appeals Fee

Raise a fee advice for the 'Review of Assessment Manager Decision Fee' before adding the Assessment Panel appeal matter (during assessment or post decision) as the ability to raise a fee is disabled once an appeal is in-progress.

- 1. Click on APPEALS fee type.
- 2. Click on Review of Assessment Manager Decision Fee checkbox.
- 3. Click SUBMIT if no further fees to be included.

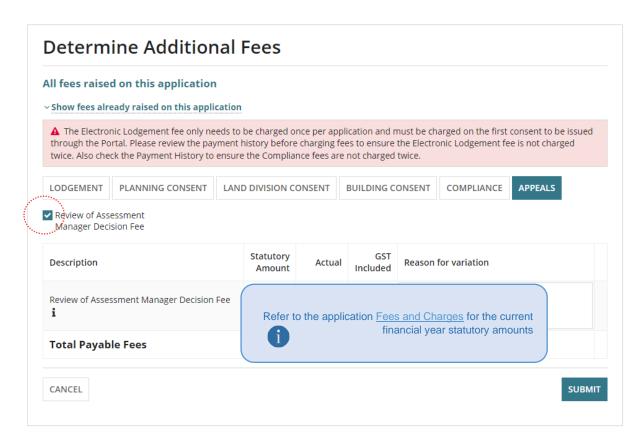

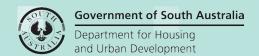

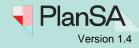

## View generated fee advice

#### Tip to refresh changed information

Click on the **F5** key or **O** within the browser tab.

- 1. Expand the **Assessment Fee Advice** at 'Awaiting Payment' to show the fee advice details.
- 2. Click on the 'fee advice' **Invoice Download** to download the fee advice (as required).

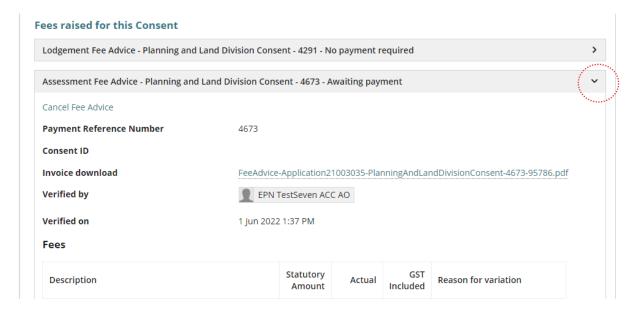

3. Click on the **Fee Advice download** located at the footer of the page to show on screen and print (as required).

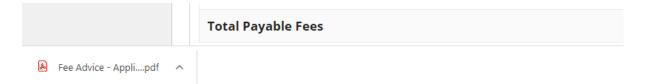